# CTSX Google Translator

The CTSX Google module performs translation via [Google Cloud Translation API](https://cloud.google.com/translate/). Google Translation API supports more than one hundred different languages, from Afrikaans to Zulu. Used in combination, this enables translation between thousands of language pairs.

- [Installation](#page-0-0)
- [Configuration](#page-0-1)
- [Usage](#page-0-2)
	- [Choose Pages](#page-1-0)
	- [Submit Batch](#page-2-0)
	- [Check result](#page-3-0)
- **[Known Issues](#page-4-0)** 
	- [Too many text segments](#page-4-1)
- [References](#page-4-2)

## <span id="page-0-0"></span>Installation

Maven is the easiest way to install the module. Add the following dependency to your [bundle](https://documentation.magnolia-cms.com/display/DOCS56/Bundles+and+webapps):

```
<dependency>
    <groupId>info.magnolia.translation</groupId>
    <artifactId>magnolia-content-translation-support-ext-google</artifactId>
    <version>${CTSExtendedVersion}</version>
</dependency>
```
In order to start the Google translation process, please make sure that the core and apps modules which mentioned in [Content Translation Extended](https://wiki.magnolia-cms.com/display/EX/Content+Translation+Extended) have already been installed.

# <span id="page-0-1"></span>**Configuration**

Configuration of the Google service provider is handled in the module config. This provider can be configured with the following properties.

<span id="page-0-2"></span>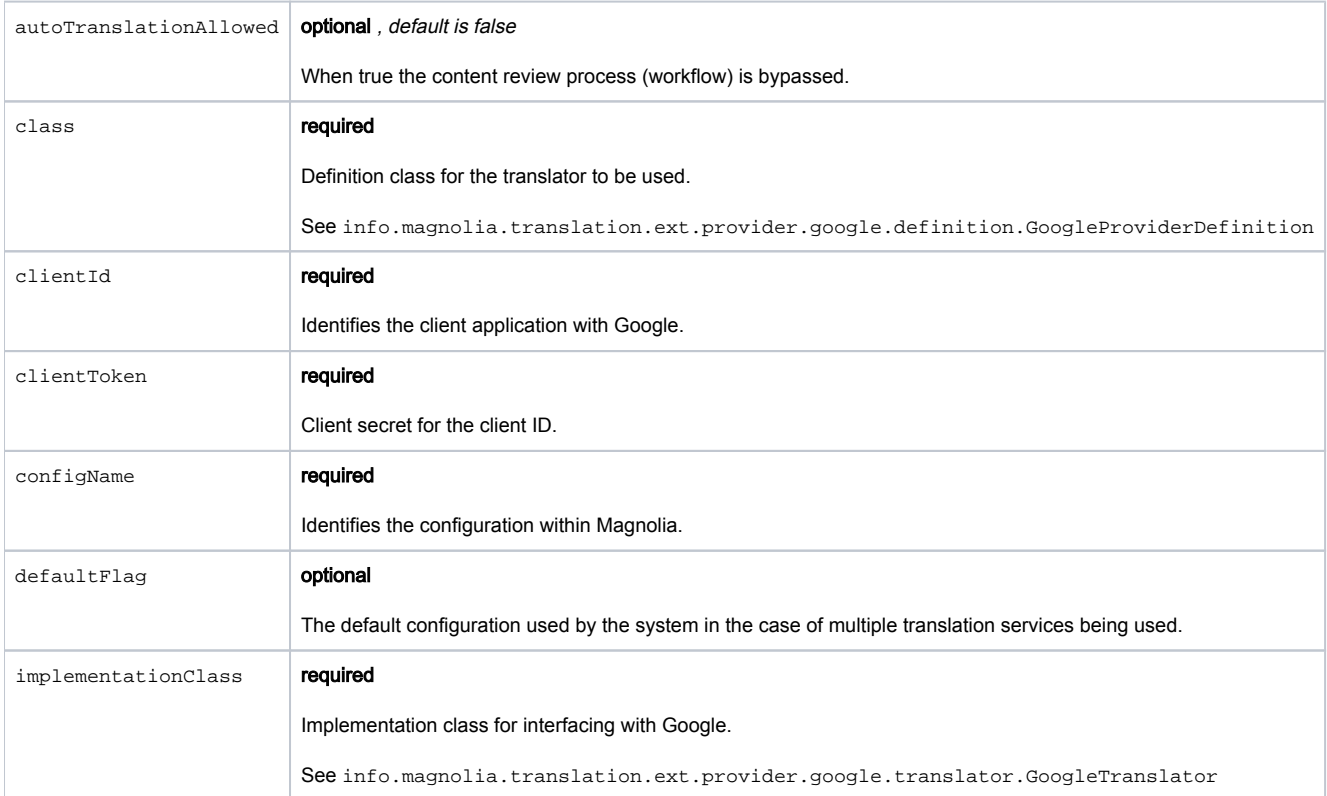

# Usage

After registration and starting, The Content Translation Support Extended (CTSX) module will bind the Google translator to Configuration field.

You can test the connection to the translator api before using.

#### <span id="page-1-0"></span>Choose Pages

Choose the pages that contain the i18n items before starting the process

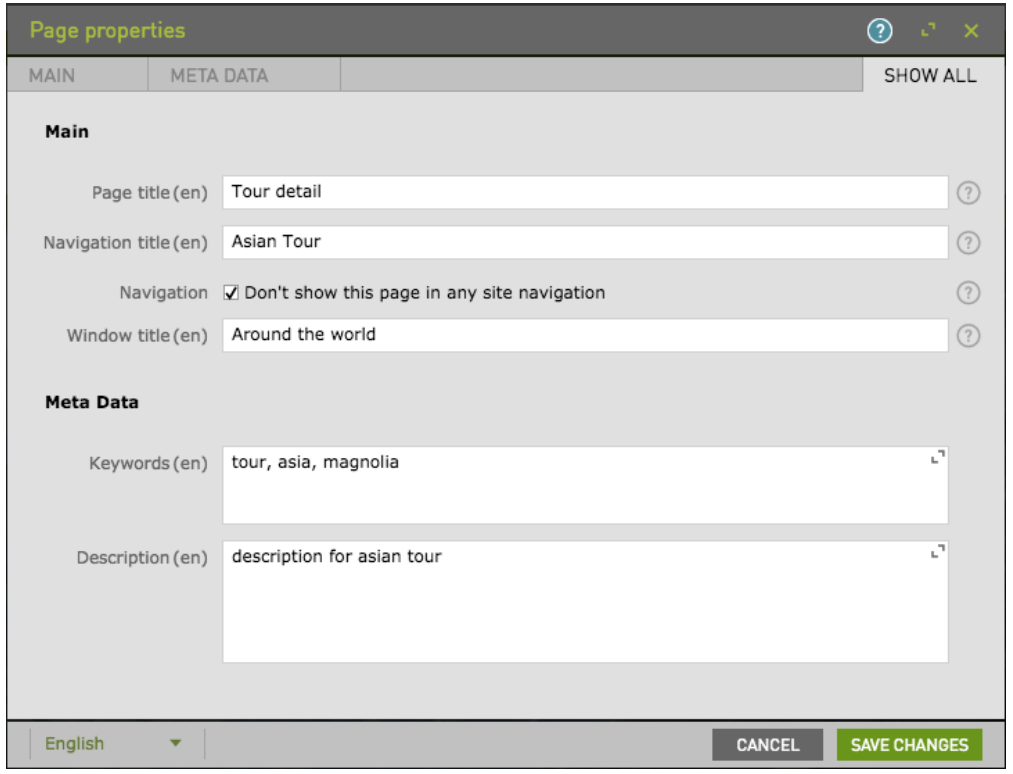

#### Click to 'Add to translation batch' action on action bar

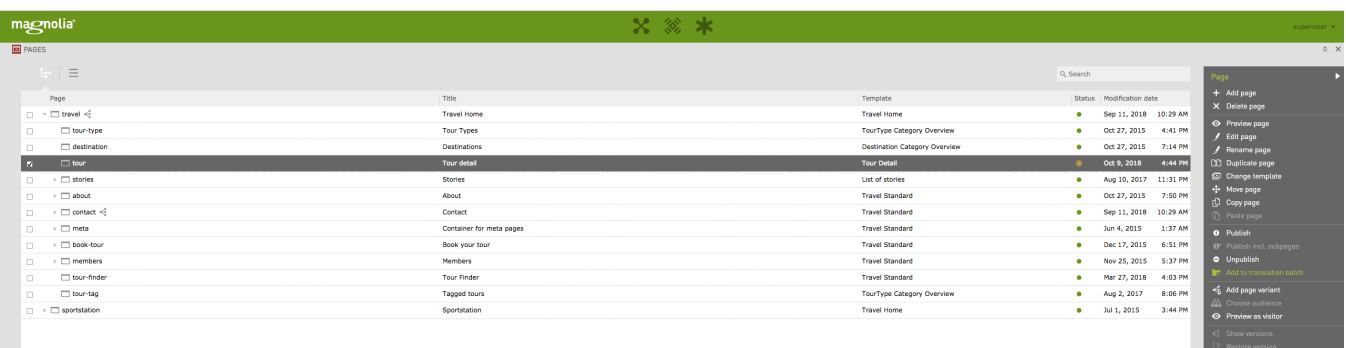

In the 'Add to translation batch' dialog:

- Input the batch name or select a existing batch
- Check to include Dependencies and include Sub-nodes if necessary
- Select Google.com in the Configuration
- Optionally, add instructions and notes
- Click Save Changes

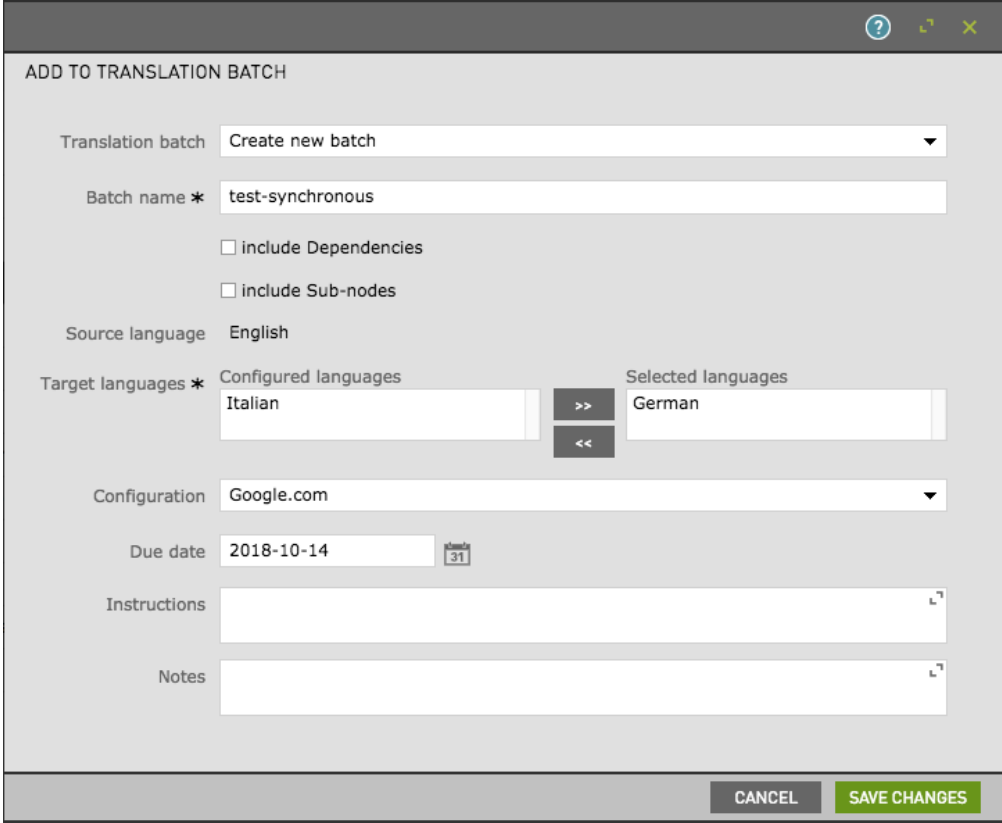

### <span id="page-2-0"></span>Submit Batch

Open the Translation Extend app (under the Tools menu).

From the 'Batches' tab:

- Select your batch
- Edit the batch information if you want
- Click to 'Submit batch' action on action bar

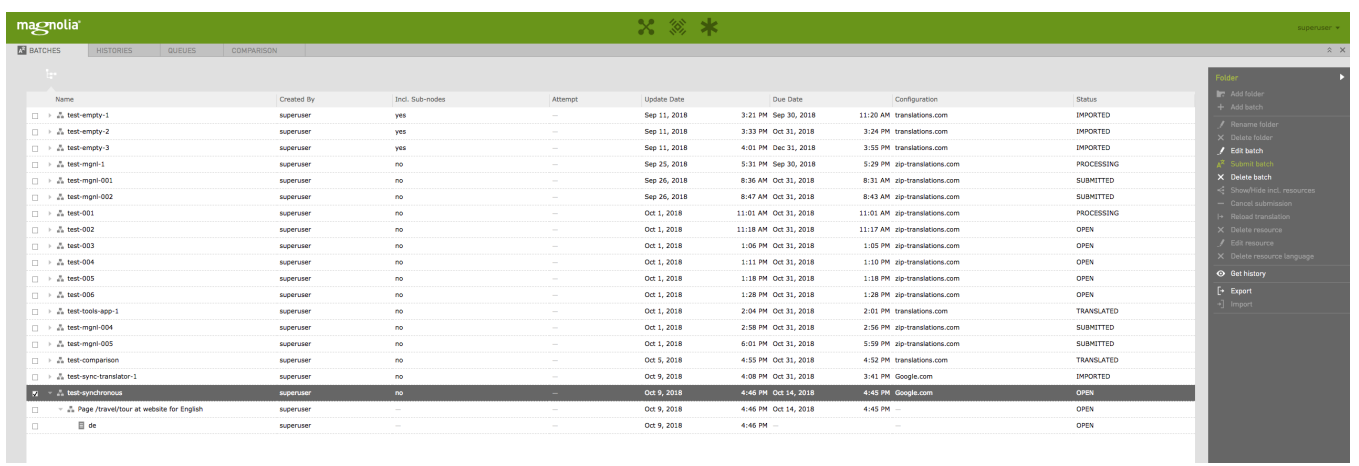

#### After The executeGetTranslationCommand running, you will get the [Pulse notification](https://documentation.magnolia-cms.com/display/DOCS/Pulse) for the translation result

0 This step can be bypassed (auto import translated content) if you set " auto TranslationAllowed=true"

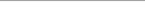

- Click to 'Assign to me' on action bar
- Can be 'Approve & Import' or Reject the task  $\bullet$
- $\bullet$ Click to 'Review' action for comparing the different

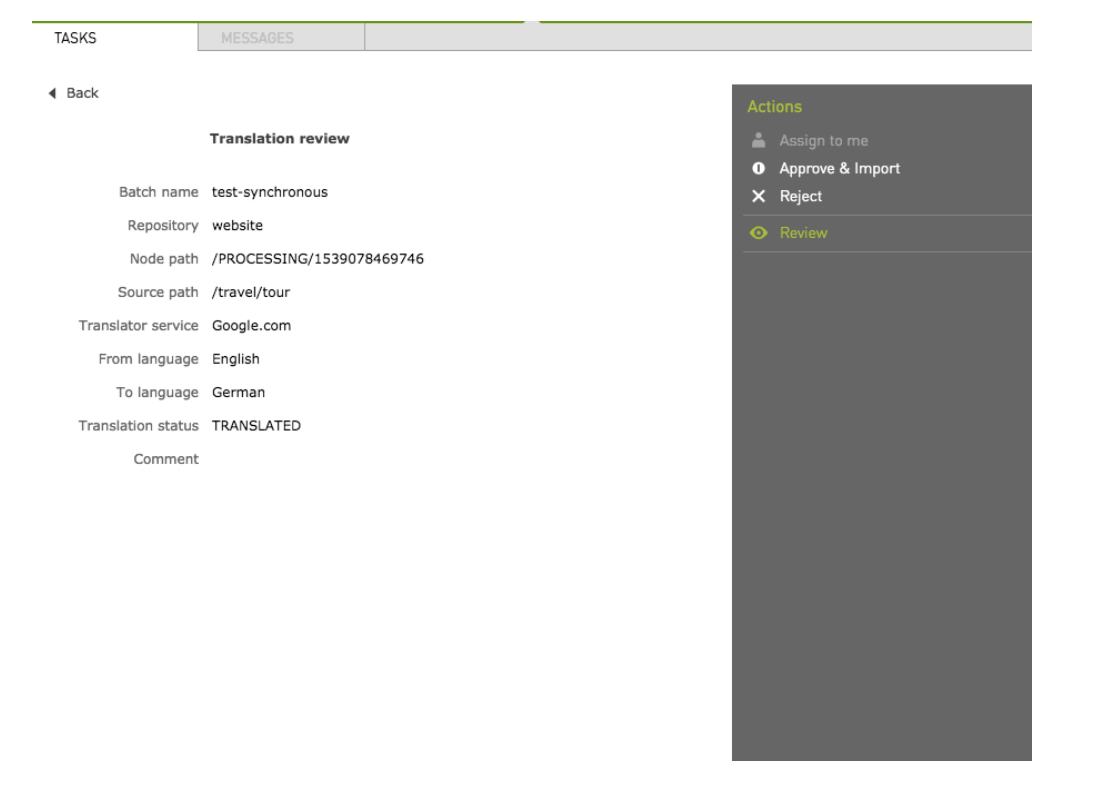

Also can be 'Import' or "Reject" in the 'Comparison' tab

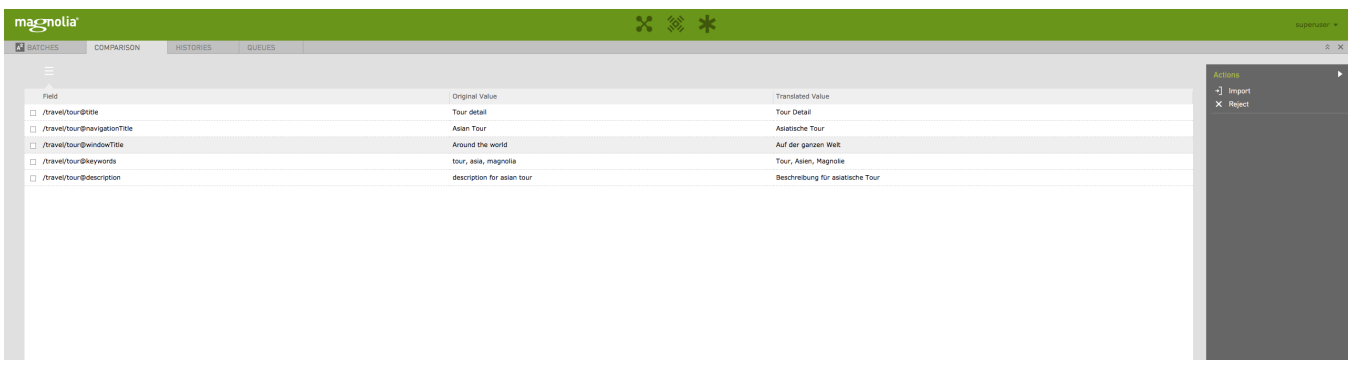

#### <span id="page-3-0"></span>Check result

After importing the translated content, you can open the selected page again for checking the result.

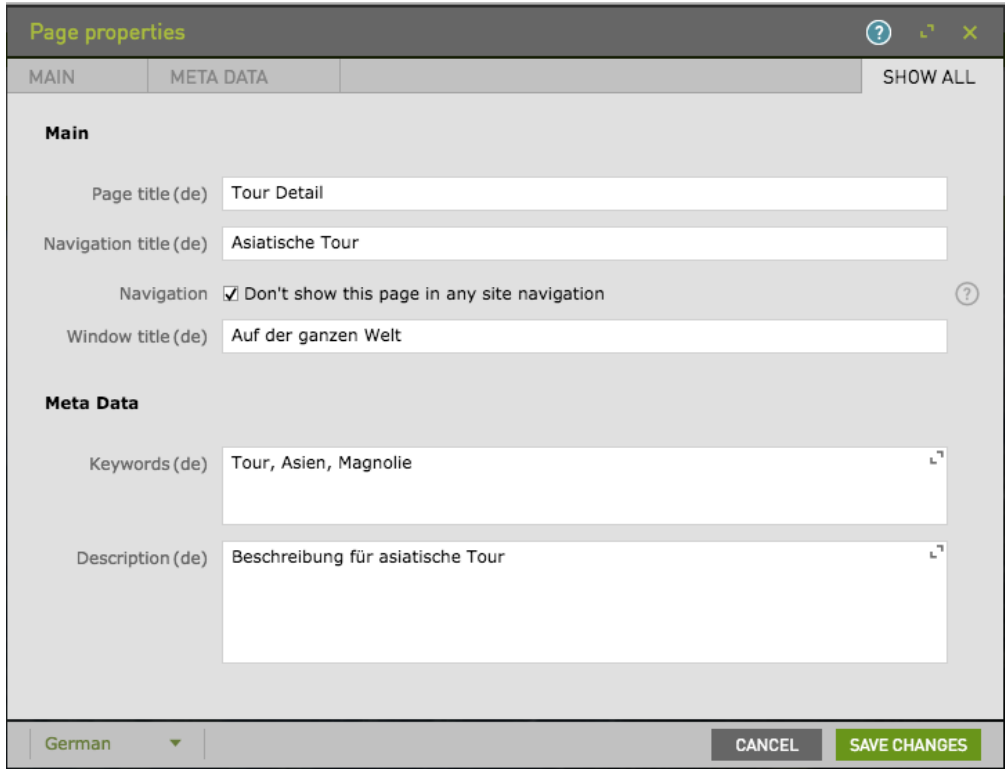

# <span id="page-4-0"></span>Known Issues

#### <span id="page-4-1"></span>Too many text segments

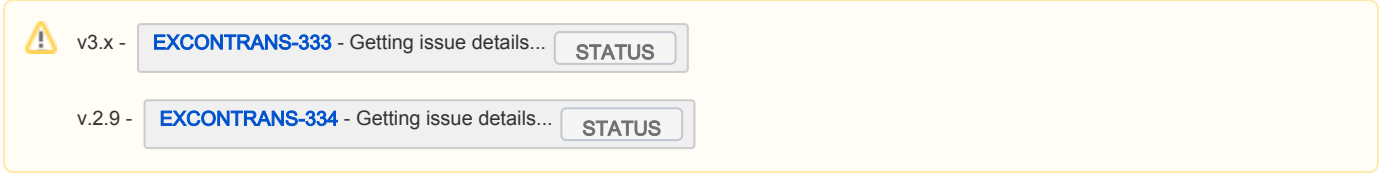

In case of submitting many contents (such as the whole /travel page includes dependences), an error will be thrown as below. This is known issue as number of submitted segments is over google's threshold.

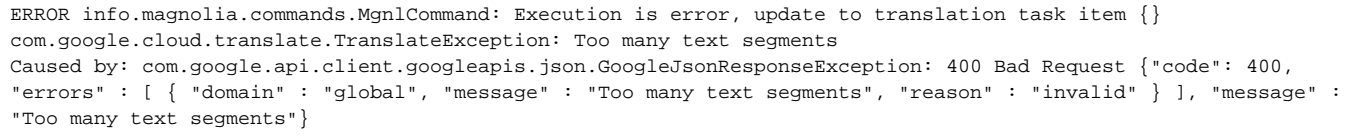

## <span id="page-4-2"></span>References

- <https://github.com/ankitpopli1891/django-autotranslate/issues/6>
- <https://groups.google.com/forum/#!topic/google-ajax-search-api/ssBYeYWwpk8>
- <https://groups.google.com/forum/#!topic/google-translate-api/ssT8i1DIsIA>